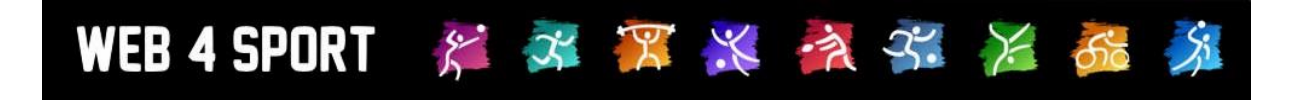

# **System-Updates**

## **November 2020**

## **Version 1.2**

[http://www.Web4Sport.de](http://www.web4sport.de/) [http://www.HenkeSoftware.de](http://www.henkesoftware.de/)

Henke<br>Software

## **Inhaltsverzeichnis**

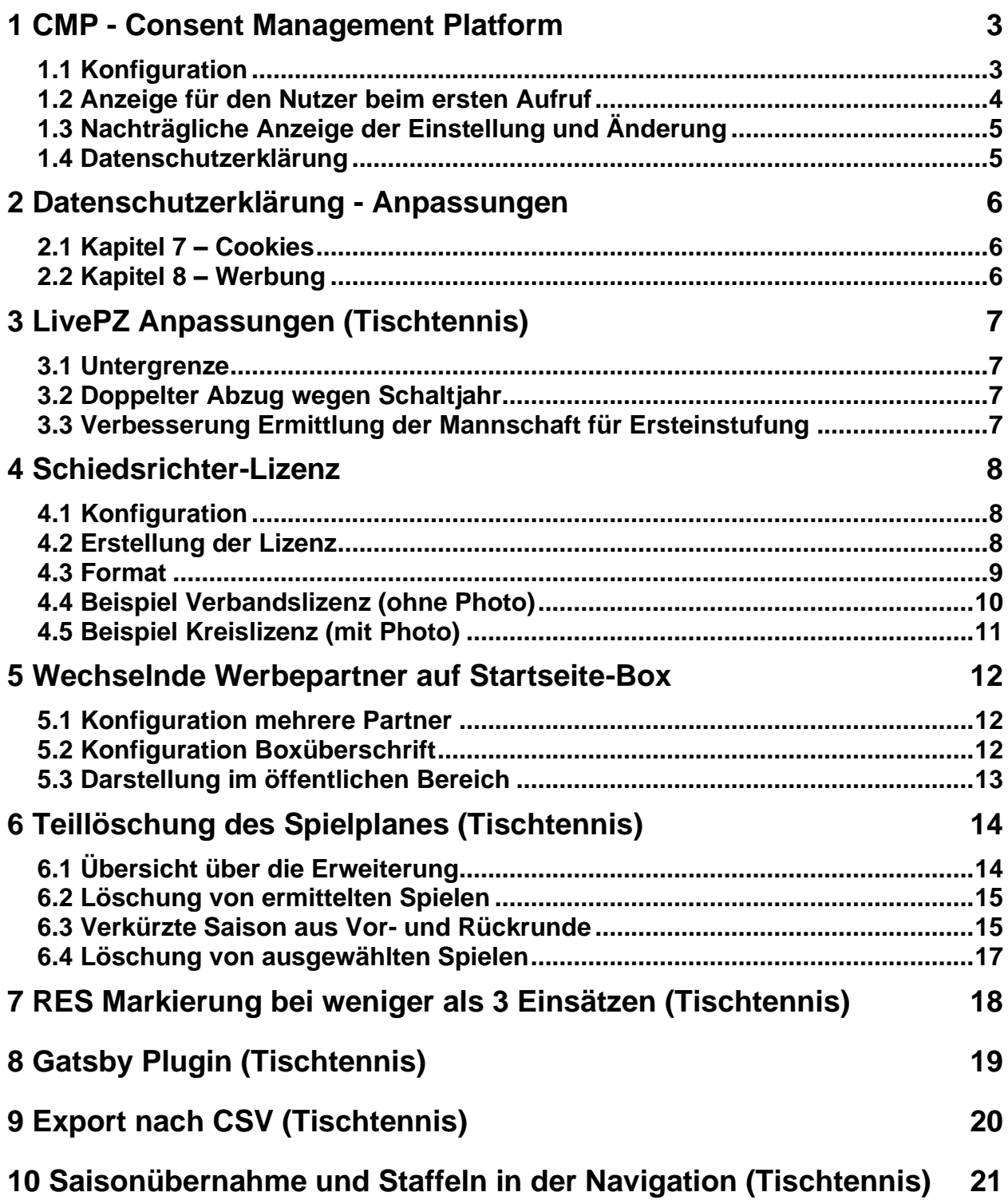

## **1 CMP - Consent Management Platform**

Wenn sich rechtliche Anforderungen ändern, möchten wir diese gerne aufnehmen und uns konform verhalten. Mit dem ab dem 01.10. alleinig gültigen TCF 2.0 setzt der IAB einen DSGVO- und Eprivacy-konformen Standard, der für mehr Datensicherheit, -kontrolle und Transparenz im Onlinemarkt sorgen soll.

Um diesen Anforderungen gerecht zu werden, wird auch auf Web4Sport ein CMP (Consent Management Provider) eingeführt. Dies ist eine Erweiterung, über welche der Nutzer festlegen kann, welche Daten ggf. an welche dritten Partner weitergegeben werden dürfen. Dies sind Nutzerdaten, keine Daten der Sportler. Das CMP ist ein zusätzlicher Schutz für den Nutzer.

Das CMP steht für die Verbände bereit, welche Werbeanzeigen von netpoint media auf der Seite eingebunden bekommen.

Für alle anderen Verbände ändert sich nichts, da dieses nicht für den normalen Betrieb von Web4Sport notwendig ist. Hierbei wird standardmäßig den Cookie Hinweis am unteren Rand der Seite beibehalten.

#### **1.1 Konfiguration**

Die Konfiguration erfolgt über die Verbandsverwaltung. Hierfür wurde ein neuer Bereich aufgenommen.

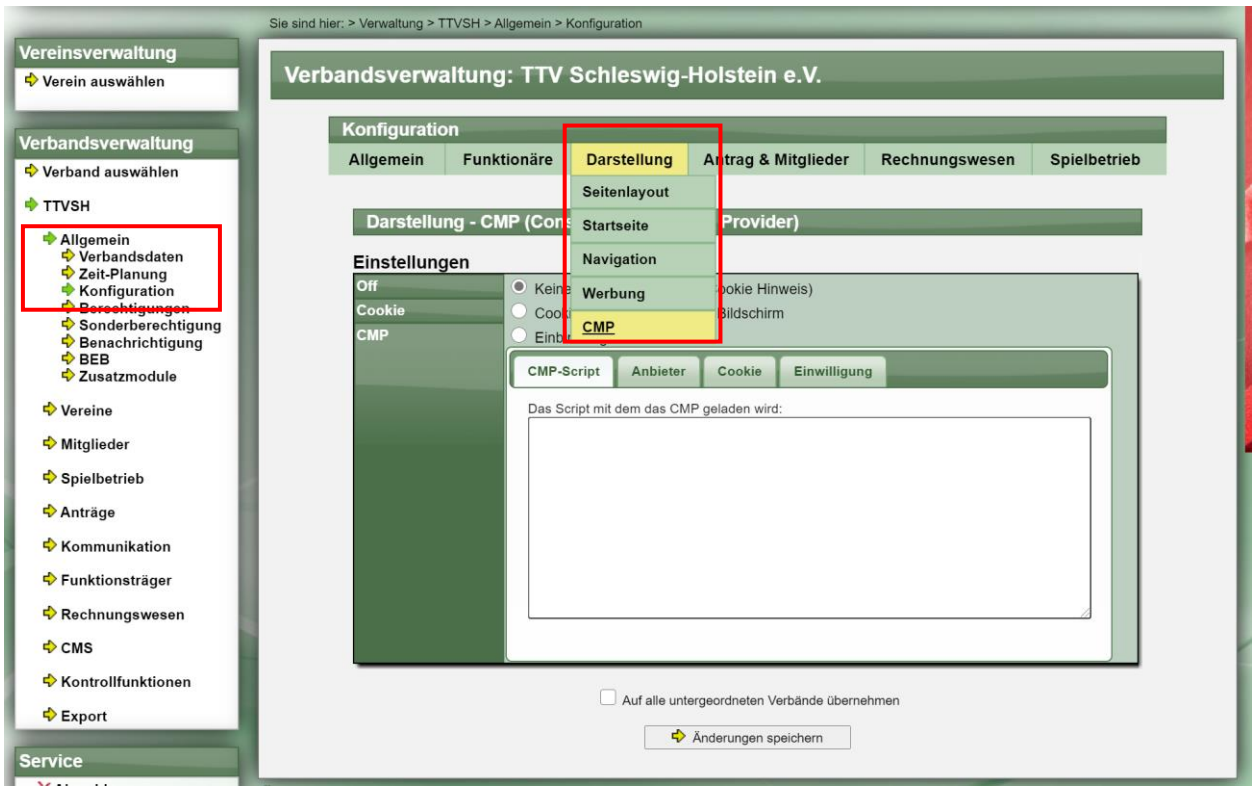

Sollte vereinbart sein, dass die Einbindung und Verwaltung von Henke Software übernommen wird, können sie hier keine Änderungen vornehmen.

#### **Bitte beachten sie, dass sie bei einer falschen Verwendung die Darstellung der Webseite stören oder unbrauchbar machen können.**

#### **1.2 Anzeige für den Nutzer beim ersten Aufruf**

Beim ersten Besuch eines Nutzers der Seite wird der folgende Dialog angezeigt:

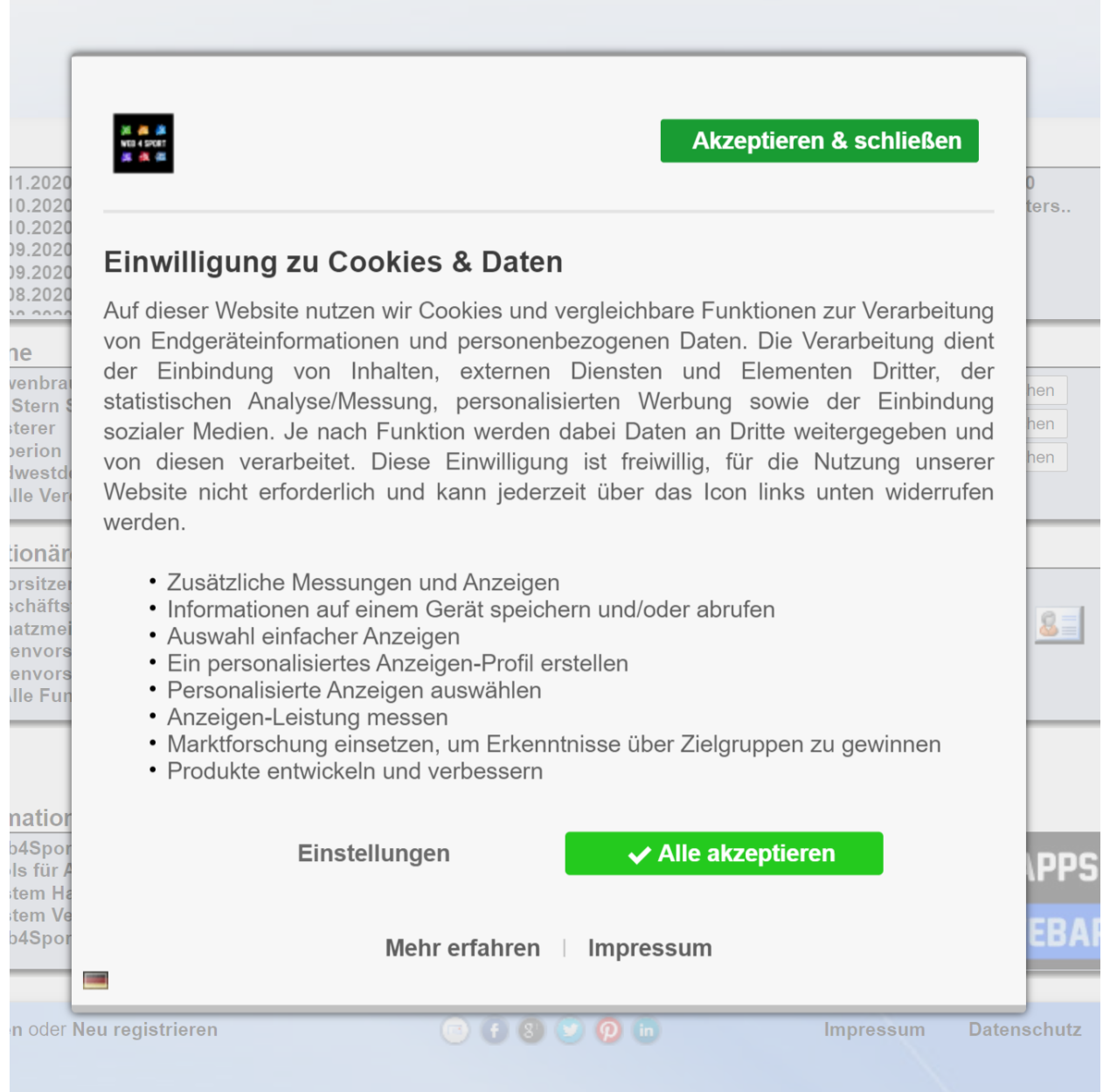

Der Nutzer kann die Einstellungen ändern, oder die Standardauswahl bestätigen.

Solange der Nutzer keine Einstellung vorgenommen hat, werden keine Anzeigen und Cookies von dritten Parteien geladen, wodurch die Sicherheit des Nutzers gewährleistet ist.

#### **1.3 Nachträgliche Anzeige der Einstellung und Änderung**

Der Nutzer hat die Möglichkeit jederzeit die Einstellung aufrufen, anzusehen und Änderungen an seiner Einwilligung vorzunehmen. Hierzu ist links unten auf dem Bildschirm ein entsprechendes Icon zu sehen.

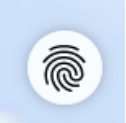

Über dieses Icon kann ein Menü aufgerufen werden, über welches die Anpassungen möglich sind.

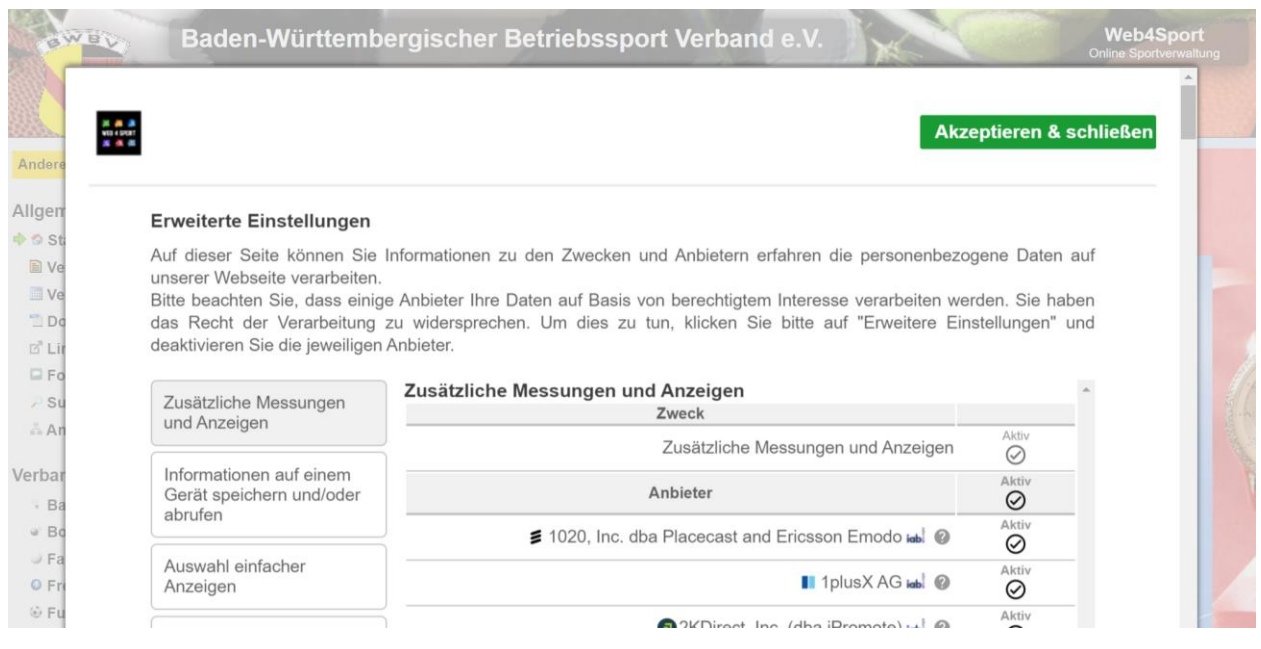

#### **1.4 Datenschutzerklärung**

Die Datenschutzerklärung wurde in Bezug auf das CMP angepasst, siehe nachfolgendes Kapitel 2.

## **2 Datenschutzerklärung - Anpassungen**

Durch die Einbindung des CMP wurde die Datenschutzerklärung angepasst. Die Anpassungen sind nur für Verbände relevant, bei denen das CMP (siehe vorheriges Kapitel) eingebunden wird.

#### **2.1 Kapitel 7 – Cookies**

Das Kapitel 7 in Bezug auf Cookies wurde wie folgt erweitert.

#### **7.1 Einwilligungs-Management-Tool**

An dieser Stelle wird eine Information zum CMP angezeigt. Diese Information wird über die CMP Konfiguration festgelegt.

#### **7.2 3rd Party Cookies**

Hier wird ein Link auf eine Übersichtsseite zu Cookies aufgenommen. Diese Information/Script wird über die CMP Konfiguration festgelegt.

#### **2.2 Kapitel 8 – Werbung**

Das Kapitel 8 in Bezug auf Werbung wurde wie folgt erweitert.

#### **8.1 Anbieterliste**

Hier wird ein Link auf eine Übersichtsseite zu den Anbietern aufgenommen, welche durch Werbepartner eingebunden werden. Diese Information/Script wird über die CMP Konfiguration festgelegt.

## **3 LivePZ Anpassungen (Tischtennis)**

#### **3.1 Untergrenze**

Die LivePZ (und TTR) Berechnung hat eine Untergrenze für Werte, um einen bestimmten sinnvollen Bereich nicht zu verlassen. Während TTR diesen Bereich nur für die Ersatzeinstufung herangezogen hat, wurde diese Untergrenze bei LivePZ auch für spätere Berechnungen angewendet.

Wir haben die LivePZ Berechnung angepasst, so dass die Untergrenze nur für die Erstei8nstufung herangezogen wird. Diese Anpassung ist für alle Wertanpassungen nach dem 11.8. gültig.

#### **3.2 Doppelter Abzug wegen Schaltjahr**

Das Schaltjahr 2020 hat zu einem besonderen Effekt geführt, dass einem Spieler am 28.2. und 29.2. doppelt Punkte für Inaktivität abgezogen wurden, wenn sein letztes Spiel am 28.2.2019 stattgefunden hat.

Wir haben die LivePZ Berechnung angepasst, so dass ein doppelter Abzug nicht mehr passiert.

#### **3.3 Verbesserung Ermittlung der Mannschaft für Ersteinstufung**

Einige Spieler werden in mehreren Mannschaften aufgestellt (z.B. mit SBEM Vermerk), sogar in ihrem ersten LivePZ relevanten Jahr. Dadurch wird die Ersteinstufung schwieriger, da der ermittelte Wert in Bezug zu der Aufstellung des Spielers steht.

Wir haben hierbei Grundlage für die Ermittlung verfeinert, so dass die Stammmannschaft des Spielers als Grundlage für die Ersteinstufung relevant ist. Bei einem Jugendlichen ist dies die Mannschaft im Jugendbereich und keine Herren/Damen und Aufstellung mit SBEM Vermerk.

## **4 Schiedsrichter-Lizenz**

Es soll die Möglichkeit eröffnet werden, dass für einen Schiedsrichter ein Lizenzdokument erstellt werden kann. Diese Lizenz soll sowohl in der Schiedsrichterverwaltung als auch im "Mein Bereich" heruntergeladen werden können.

#### **4.1 Konfiguration**

Die Bereitstellung der Lizenz muss zunächst über die Verbandsverwaltung aktiviert werden.

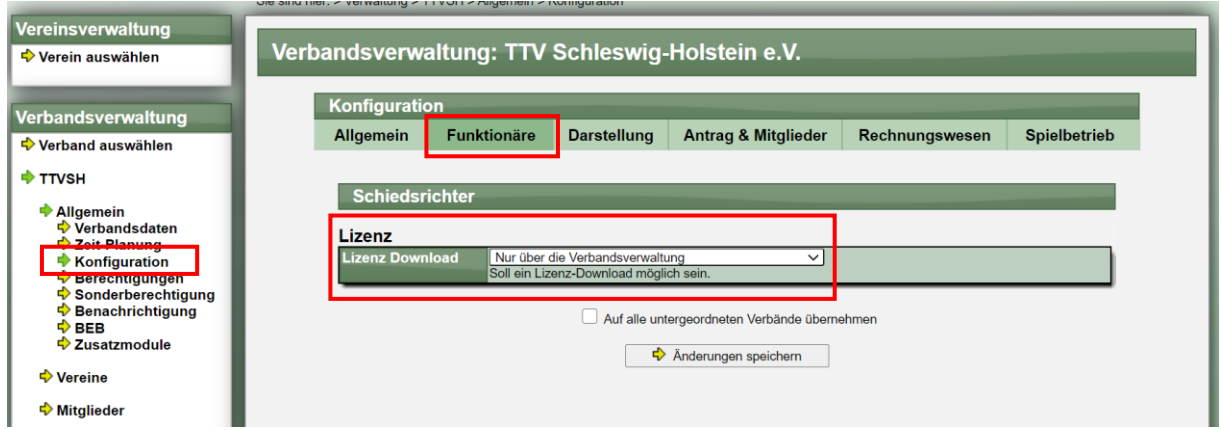

#### **4.2 Erstellung der Lizenz**

Danach werden die entsprechenden Lizenzbutton in der Schiedsrichterverwaltung und ggf. auch im "Mein Bereich" angezeigt.

Schiedsrichterverwaltung:

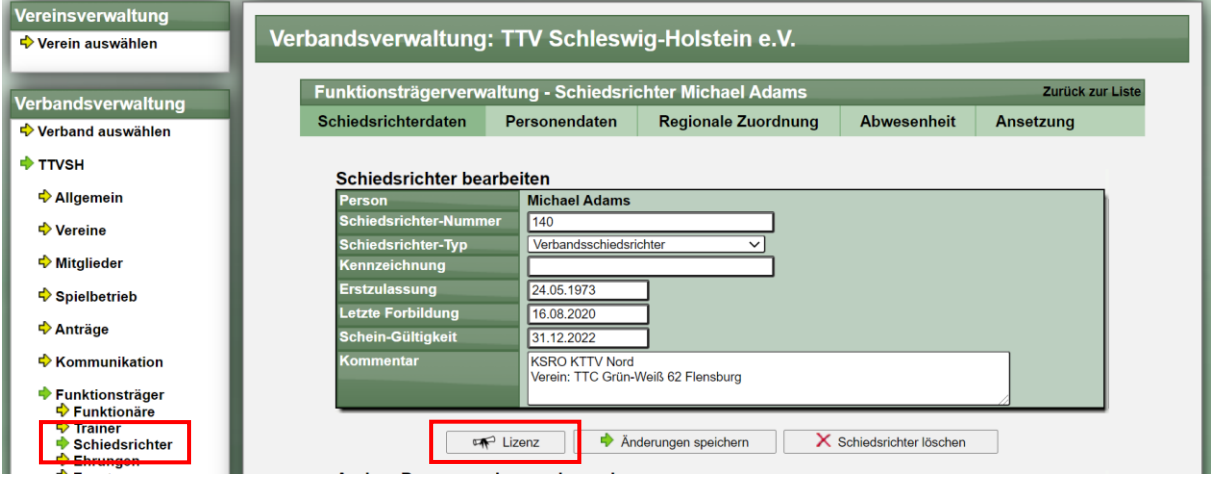

#### Mein Bereich:

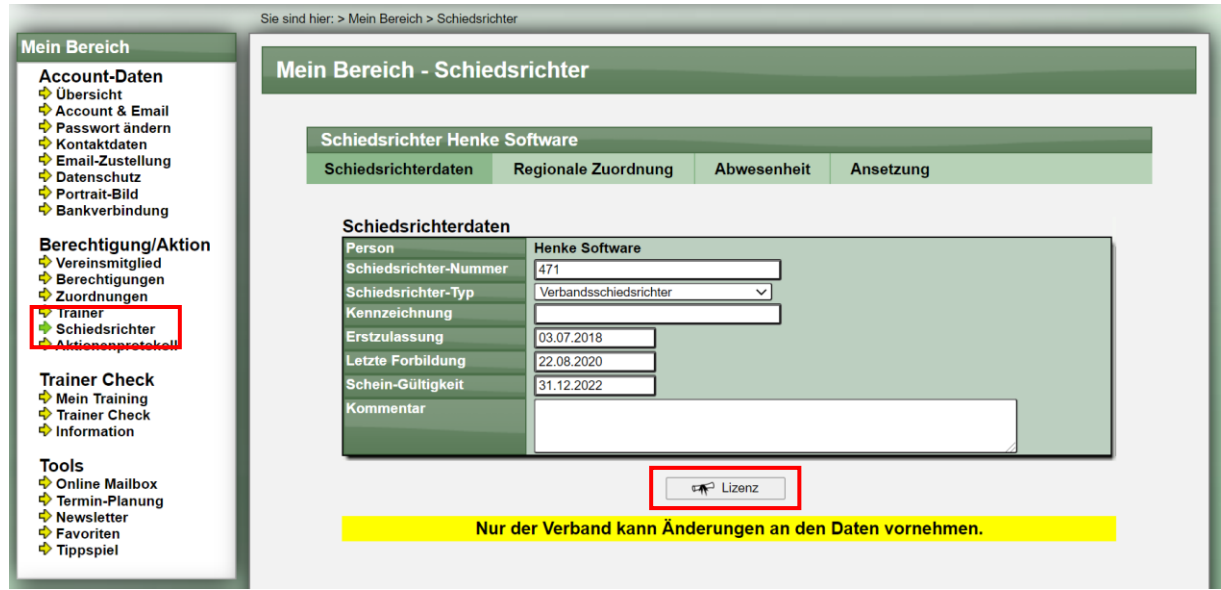

#### **4.3 Format**

Das Lizenzformat wird wie folgt erstellt:

- Der Export erfolgt in das PDF-Format
- Es wird das A6 Format verwendet (10,5 x 14,8)
- Lizenzen für Verbandsschiedsrichter werden mit blau/grünem Hintergrund erstellt, alle anderen Typen mit hell-gelbem Hintergrund
- Der Verband, zu dem der SR zugeordnet ist, wird auf der ersten Seite ausgegeben
- Die TTVSH Verbandsunterschrift wird nur bei Verbänden im TTVSH exportiert
- Das Logo des Verbandes wird eingebunden, sofern verfügbar
- Das Photo der Person wird eingebunden sofern verfügbar, und danach auf das mögliche Maß des Platzhalters maximiert

### **4.4 Beispiel Verbandslizenz (ohne Photo)**

T.

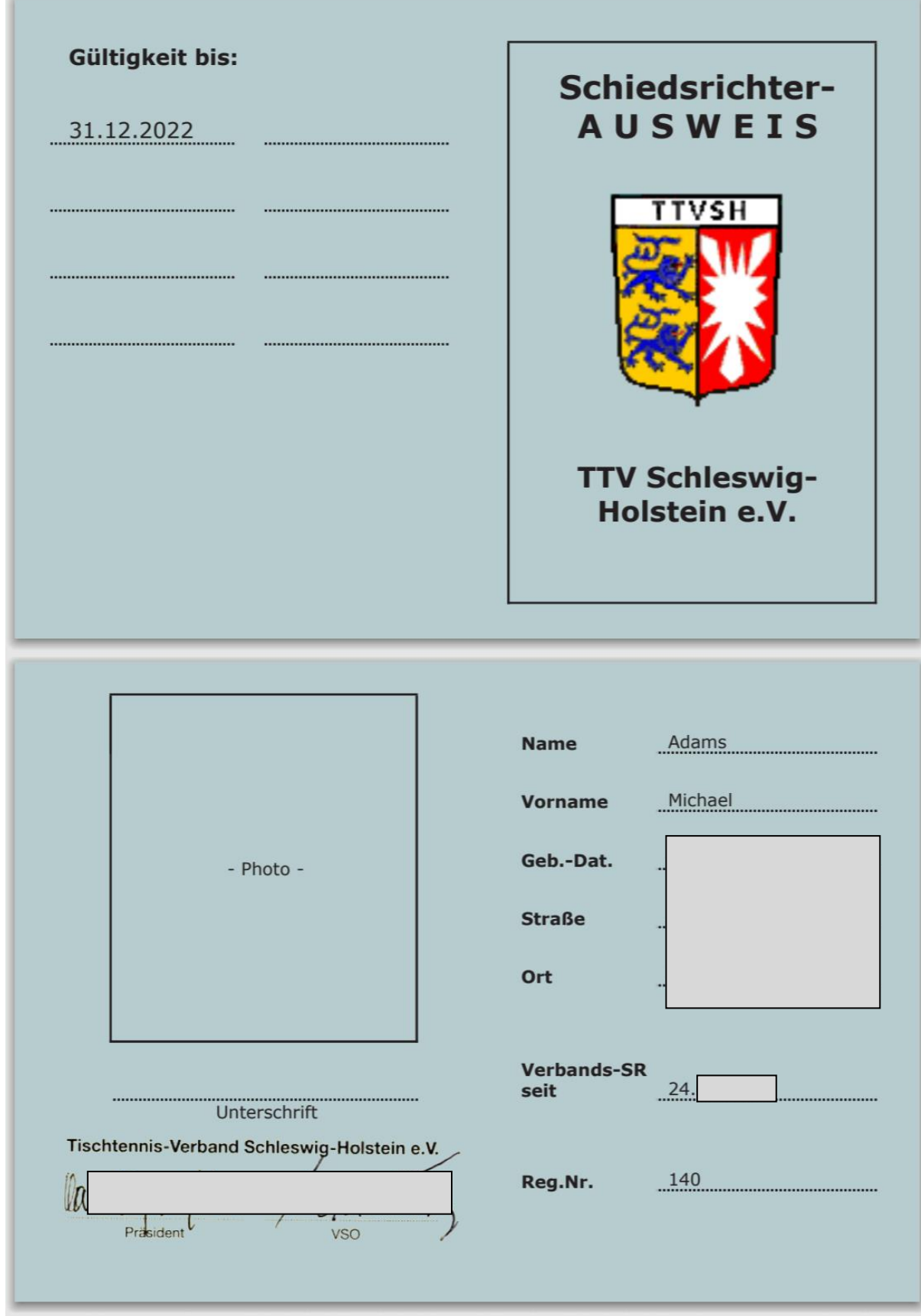

### **4.5 Beispiel Kreislizenz (mit Photo)**

×

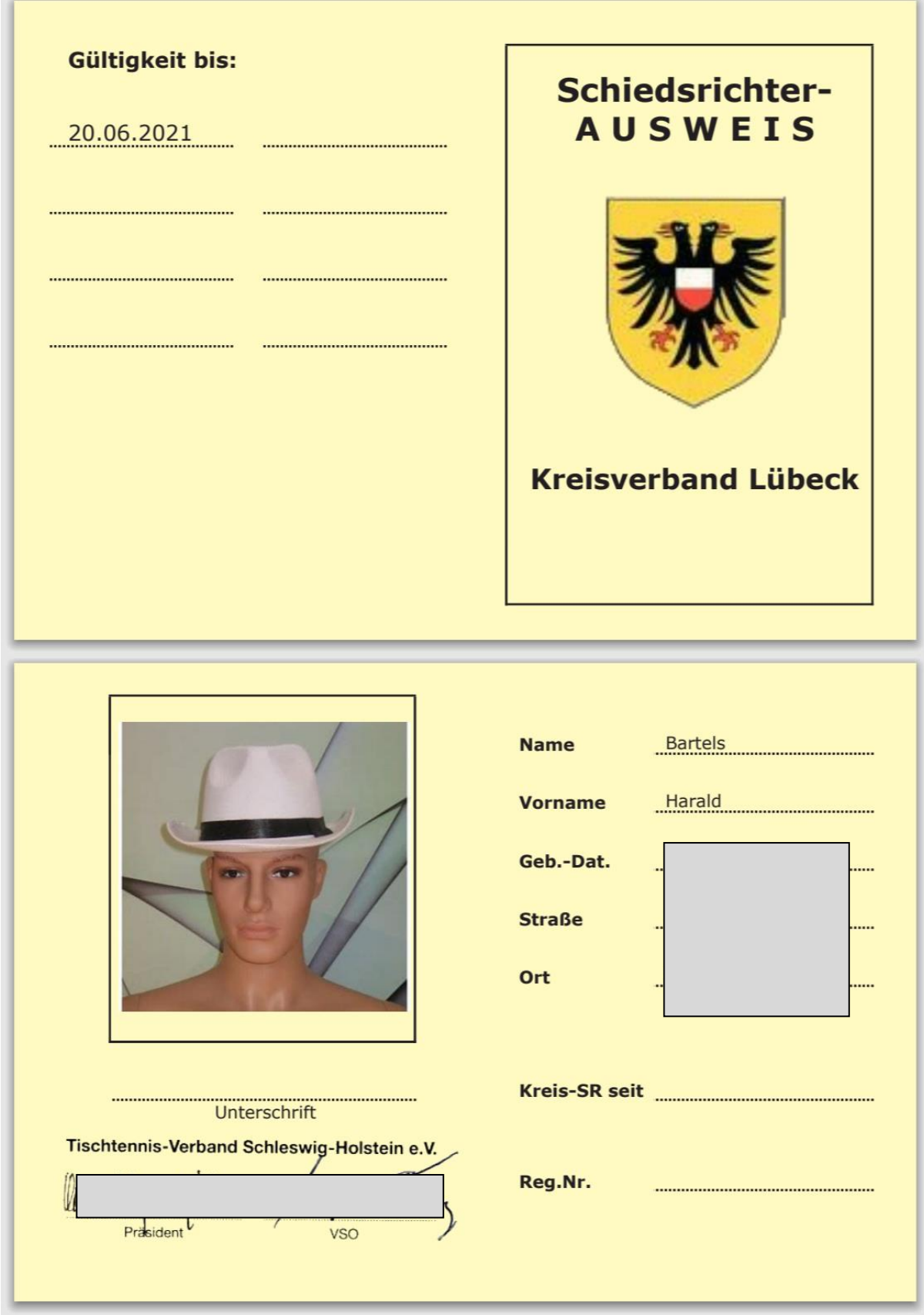

## **5 Wechselnde Werbepartner auf Startseite-Box**

Es soll die Möglichkeit aufgenommen werden, für die Werbebox auf der Startseite mehrere Partner (bis zu 4) aufzunehmen, welche auf der Startseite durchgewechselt werden.

#### **5.1 Konfiguration mehrere Partner**

Die Konfiguration für die Einblendungen "Box" wurden erweitert, so dass jetzt eine Unteraufteilung für bis zu 4 Partner möglich ist. Für jeden Partner kann ein Objekt (Grafik) und auch eine Link-Adresse angegeben werden.

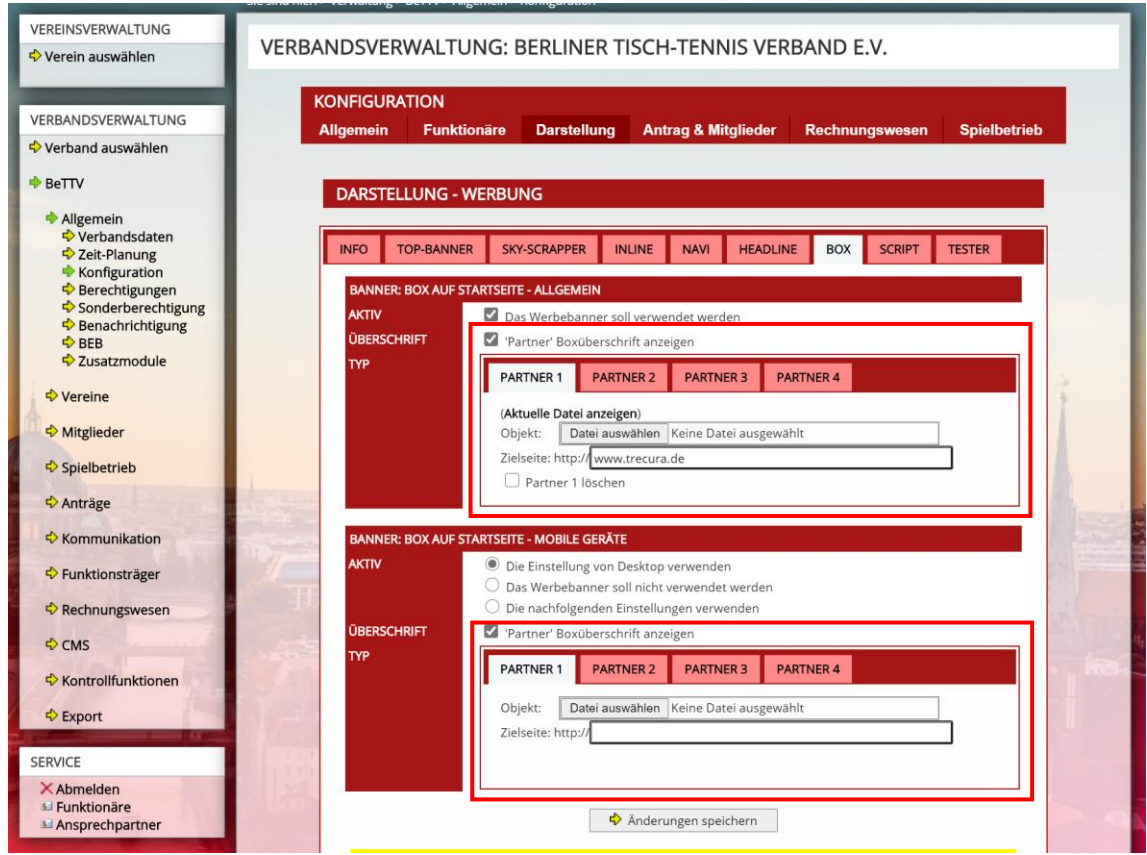

#### **5.2 Konfiguration Boxüberschrift**

Ebenfalls kann eingestellt werden, ob die Box mit einer Überschrift versehen werden soll Mit Überschrift:

- Überschrift "Wir danken unseren Partnern & Sponsoren"
- 370 x 90 Pixel für die Grafik
- Weißer Hintergrund

Ohne Überschrift:

- 370 x 120 Pixel für die Grafik
- Transparenter Hintergrund

#### **5.3 Darstellung im öffentlichen Bereich**

Die Box wird entsprechend der Konfiguration angezeigt.

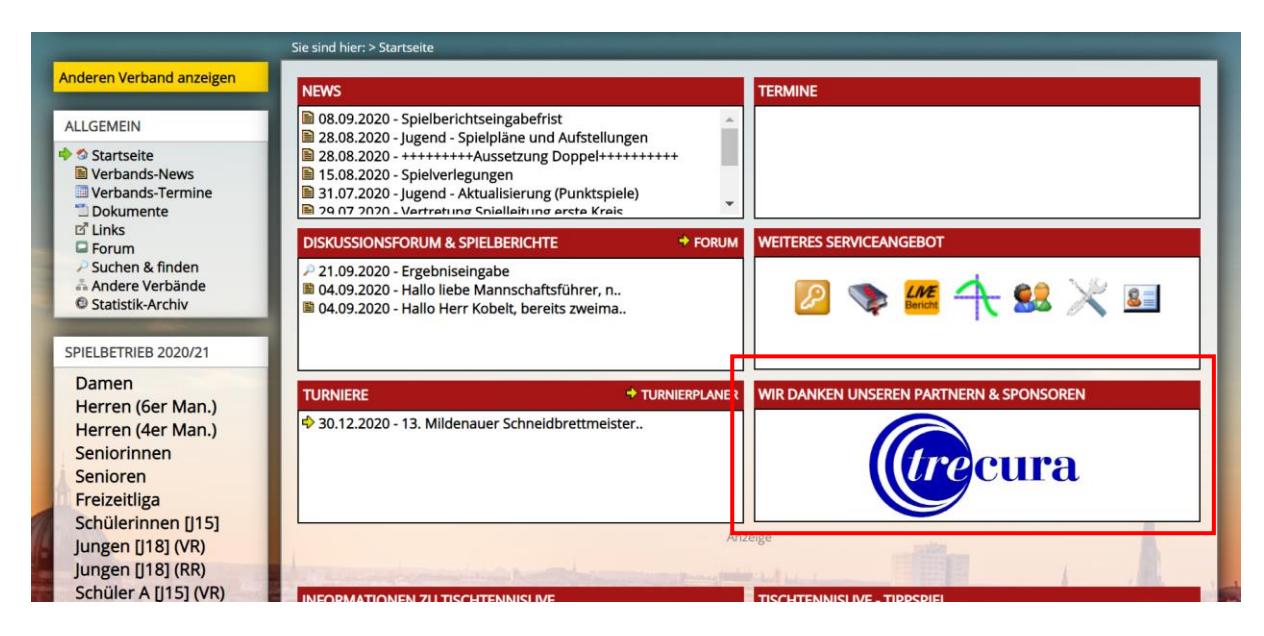

Wurden mehrere Partner aufgenommen, wird die folgt verfahren:

- Bei jedem Seitenaufrufe wird eine andere Reihenfolge festgelegt
- Alle 5 Sekunden wird zum nächsten Partner gewechselt
- Der Übergang erfolgt fließen (Grafiken werden überblendet, Vorgang dauert 1 Sekunde)
- Grafiken haben jeweils den Link zu der Seite des Partners (sofern angegeben)

#### Beispiel während einem Übergang:

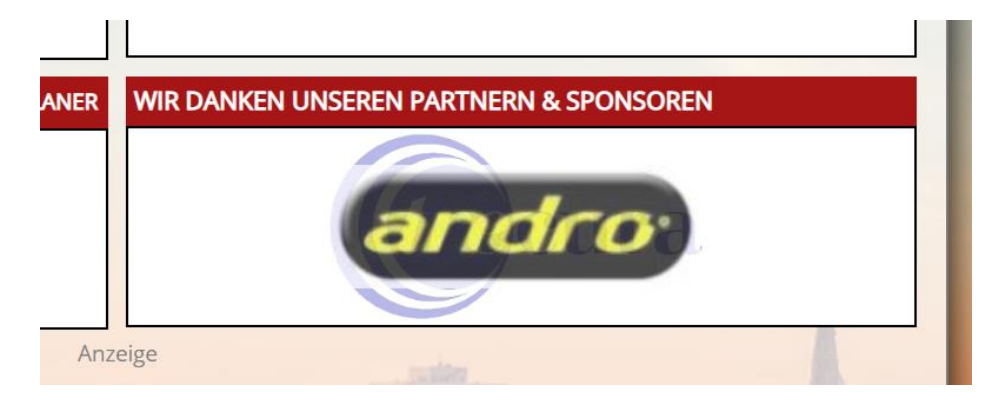

## **6 Teillöschung des Spielplanes (Tischtennis)**

Wir haben weitere Optionen für die Löschung von bestimmten Spielen des Spielplanes aufgenommen.

#### **6.1 Übersicht über die Erweiterung**

Die Erweiterung wurde im Menü "Spielplan löschen" aufgenommen. Neben einer kompletten Löschung (pro Spielrunde) stehen jetzt die weiteren Optionen zur Verfügung.

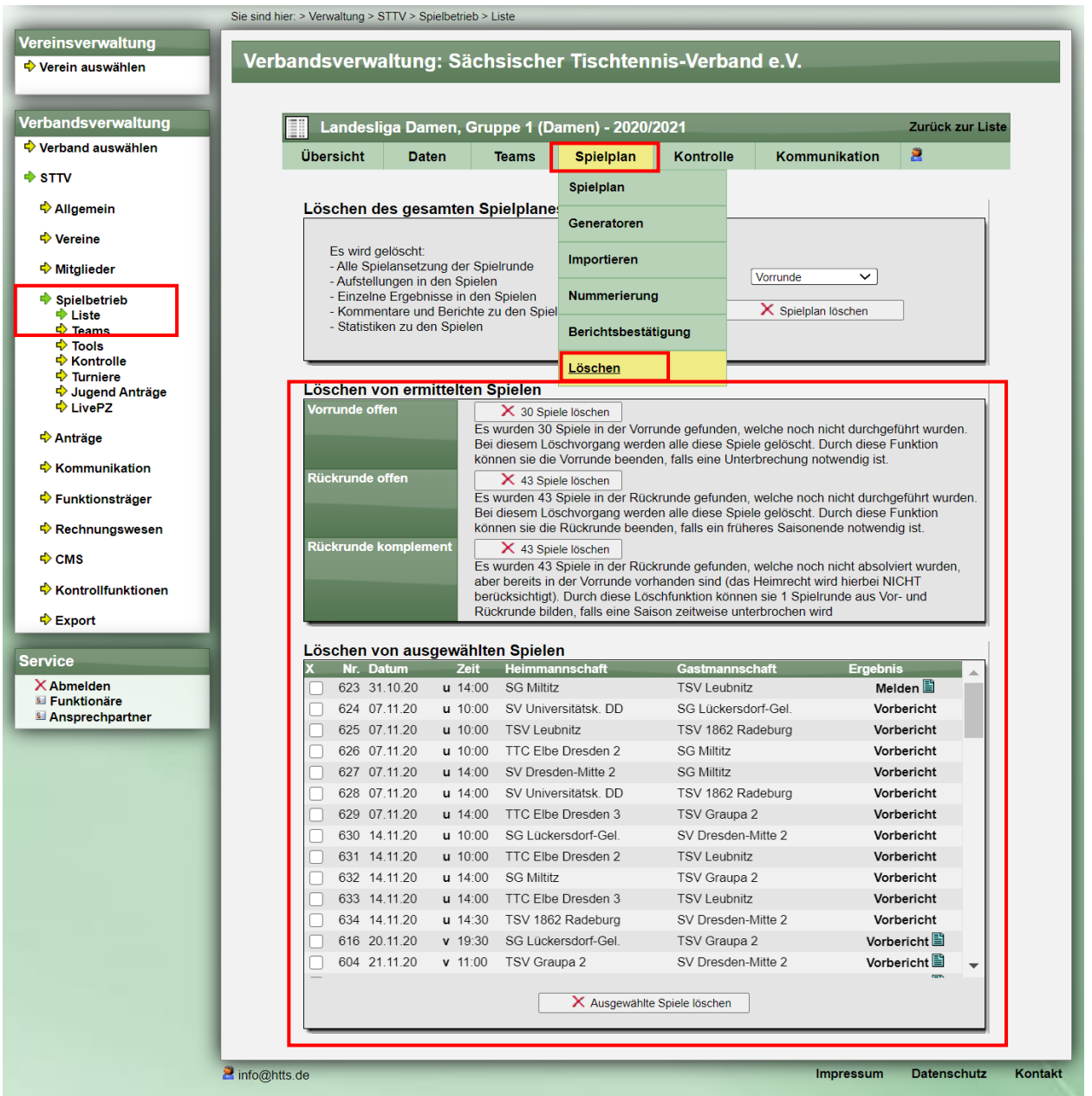

#### **6.2 Löschung von ermittelten Spielen**

In diesem Bereich werden 3 verschiedene Funktionen angeboten:

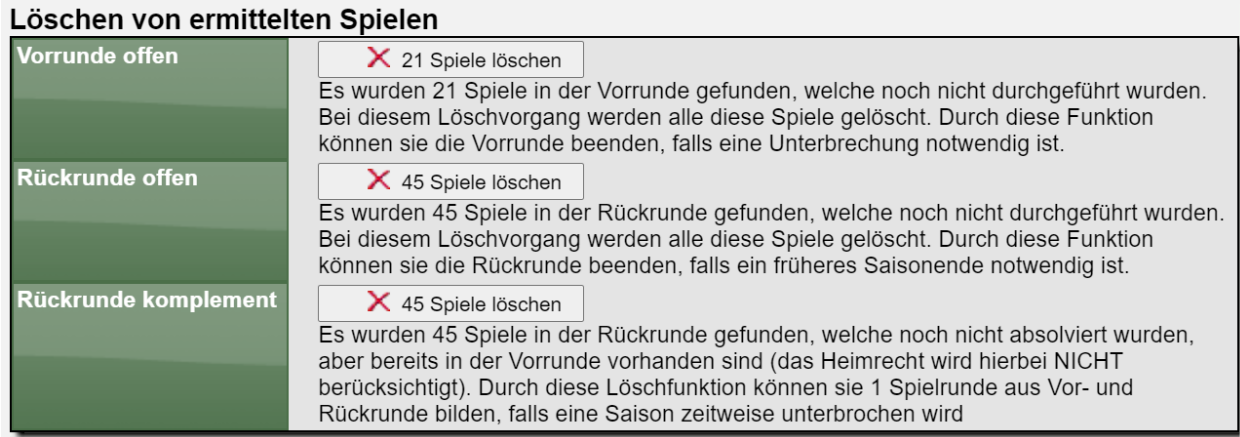

Bitte beachten sie, dass diese Option nur bei Wettbewerben mit 2 Spielrunden zur Verfügung steht.

#### **6.3 Verkürzte Saison aus Vor- und Rückrunde**

In dieser Saison kann der Fall eintreten, dass eine reduzierte Anzahl von Spielen ausgetragen werden soll. Hierbei kann es dazu kommen, dass nur eine einzige Spielrunde statt einer Vorund Rückrunde ausgetragen werden soll. Hierbei sollen nur noch die Spiele in der Rückrunde gespielt werden, welche nicht in der Vorrunde ausgetragen wurden (unabhängig vom Heimrecht).

Um dieses zu erreichen, ist wie folgt vorzugehen:

#### 1) "Vorrunde offen"

Nutzen sie diese Funktion, um alle Spiele der Vorrunde, welche noch nicht ausgetragen wurden, zu löschen. Wie im vorherigen Screenshot zu sehen, werden in diesem Beispiel 21 Spiele gelöscht. 24 Spiele (welche bereits ausgetragen wurden) bleiben erhalten.

Danach erfolgt diese Anzeige:

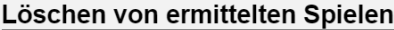

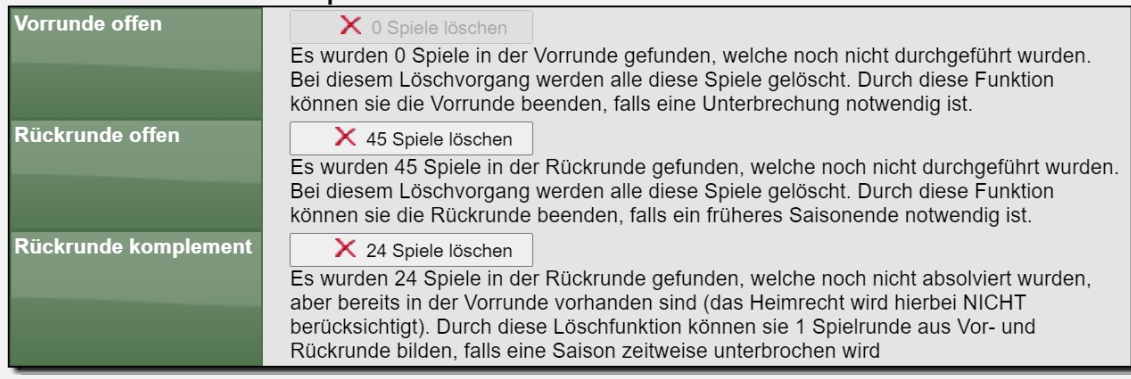

#### **2) "Rückrunde komplement"**

Durch diesen Schritt werden die Spiele der Rückrunde, welche bereits in der Vorrunde ausgetragen wurden, gelöscht. In diesem Beispiel (siehe vorheriger Screenshot) werden hierbei 24 Spiele gelöscht.

Danach ergibt sicher beispielhaft der folgende Spielplan aus Vor- und Rückrunde. In diesem Beispiel 45 statt 90 Spiele.

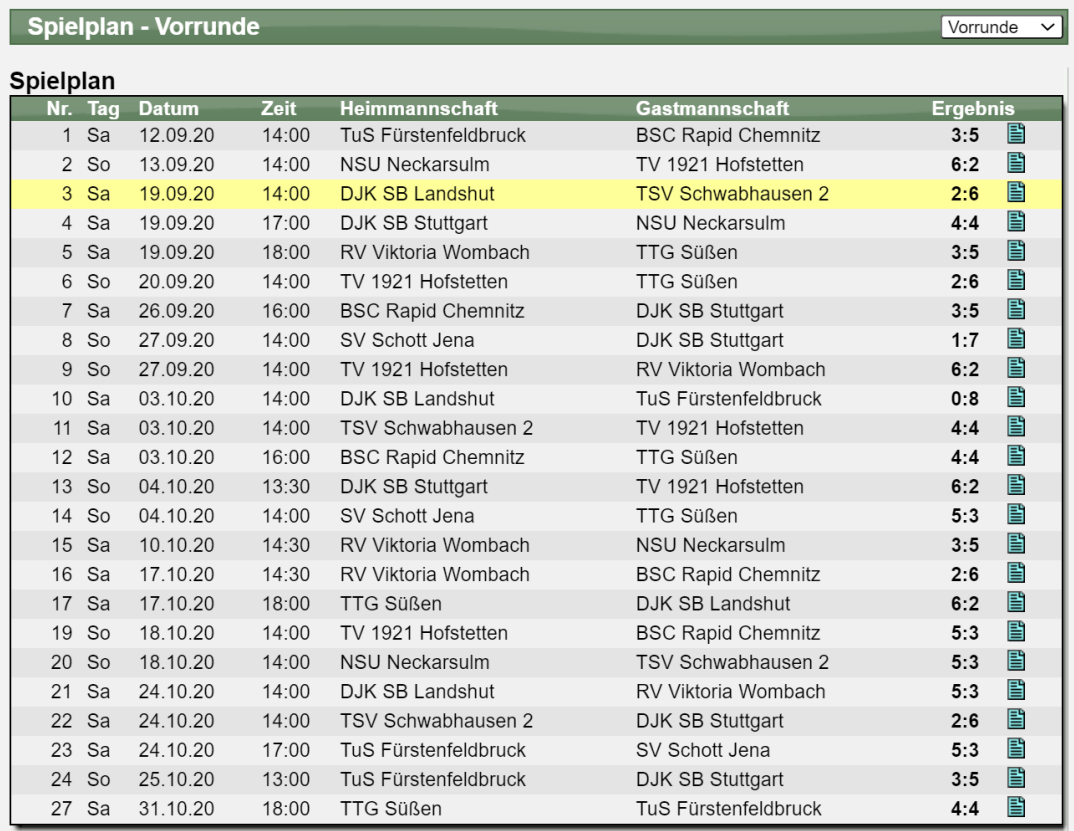

#### Spielplan - Rückrunde

Rückrunde v

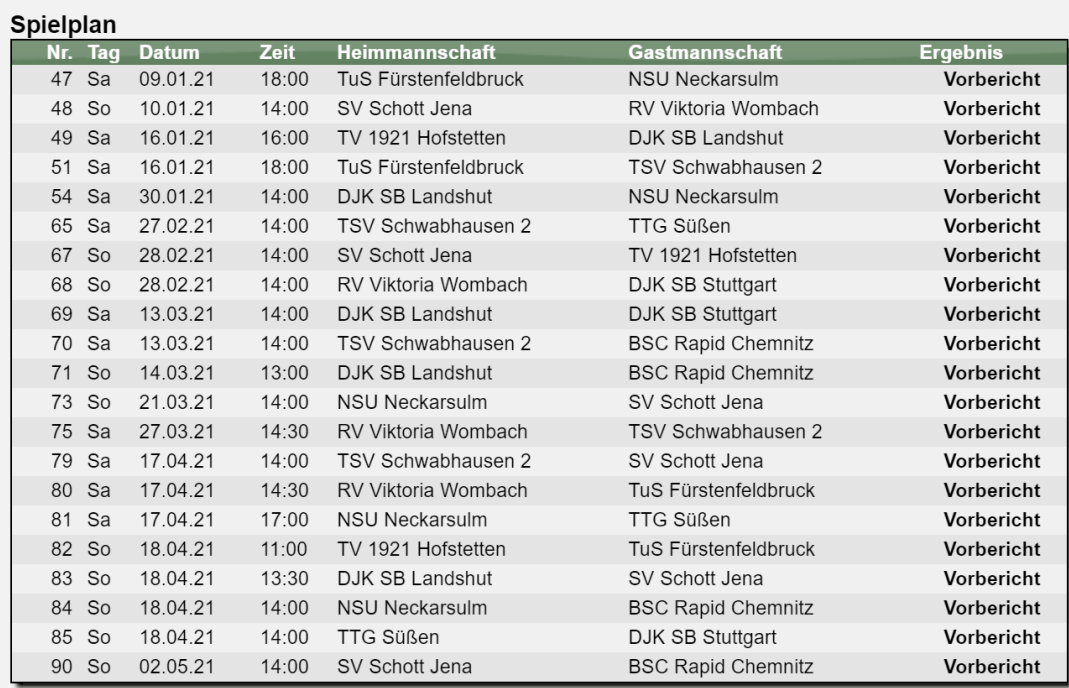

#### **6.4 Löschung von ausgewählten Spielen**

Sie haben ebenfalls die Möglichkeit, dedizierte mehrere Spiele auszuwählen, welche sie löschen möchten. Hierbei werden aus Sicherheitsgründen nur Spiele angeboten, welche noch nicht absolviert wurden. Die Liste umfasst alle Spielrunden.

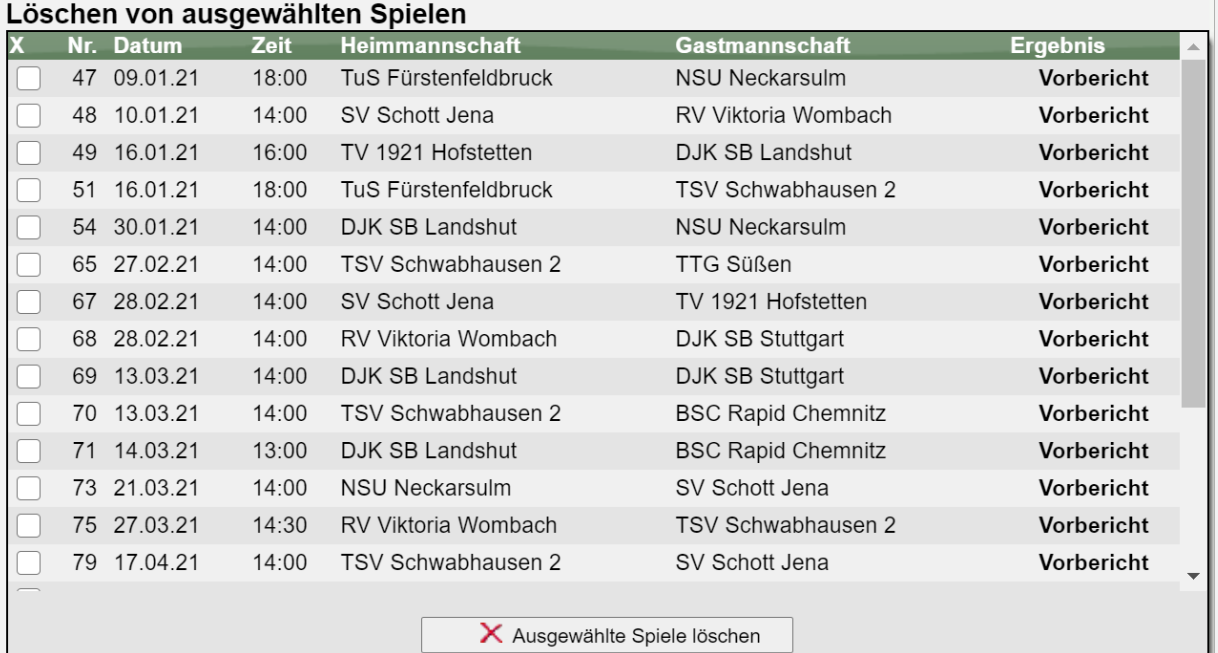

## **7 RES Markierung bei weniger als 3 Einsätzen (Tischtennis)**

Wir haben die Optionen erweitert, welche Spieler automatisch vom System eine RES Kennzeichnung bei der Datenübernahme erhalten sollen.

Jetzt gibt es ebenfalls die Option "weniger als 3 Einsätze" auszuwählen.

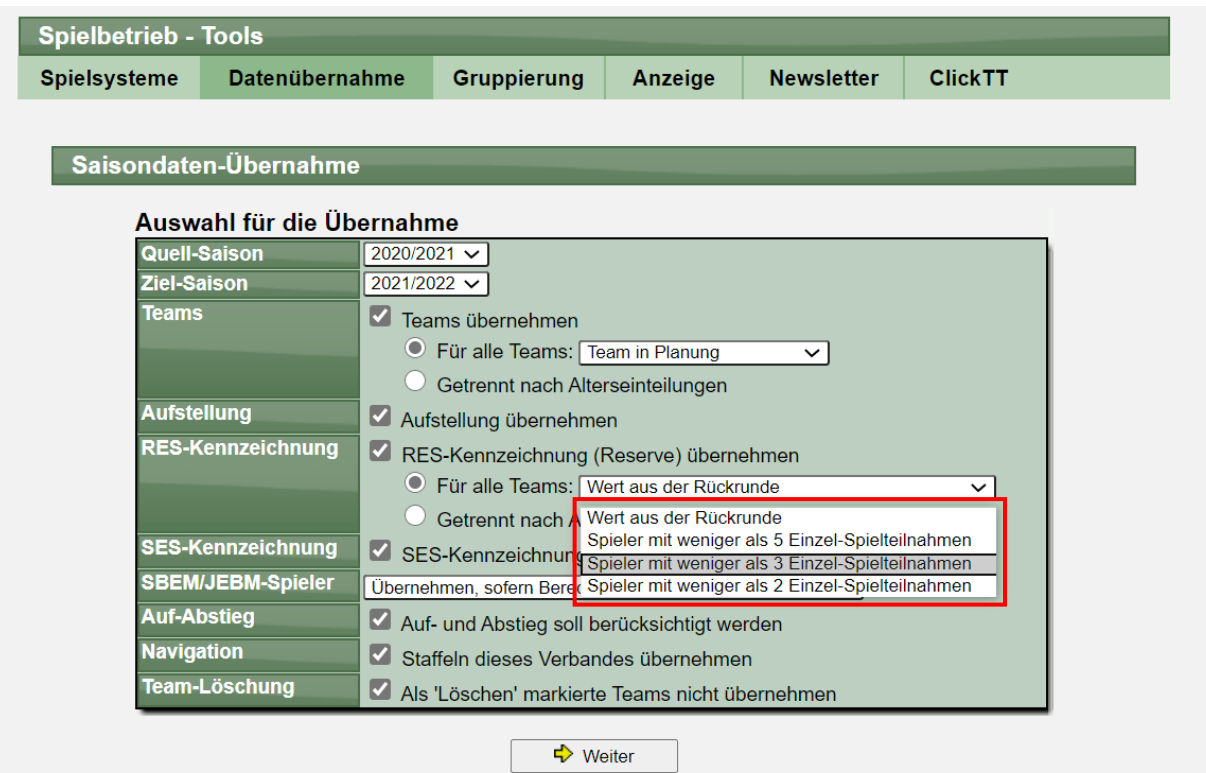

Updates November 2020 Seite 18 / 21

## **8 Gatsby Plugin (Tischtennis)**

Gatsby ist ein React-basiertes Open-Source-Framework zum Erstellen von Websites und Apps. Erstellen Sie alles, was Sie sich vorstellen können, mit über 2000 Plugins und Leistung, Skalierbarkeit und standardmäßig integrierter Sicherheit.

Hier finden sie die weitere Informationen: <https://www.gatsbyjs.com/plugins/gatsby-source-ttlive/>

René Bannat hat das Plugin entwickelt. <https://bettv.tischtennislive.de/default.aspx?L1=Public&L2=Kontakt&L2P=162788>

Vielen Dank!

#### Gatsby Plugin für TischtennisLive

Gatsby ist ein React-basiertes Open-Source-Framework zum Erstellen von Websites und Apps. Erstellen Sie alles, was Sie sich vorstellen können, mit über 2000 Plugins und Leistung, Skalierbarkeit und standardmäßig integrierter Sicherheit.

 $\leftrightarrow$  Hier finden sie die weitere Informationen.

René Bannat hat das Plugin entwickelt. Vielen Dank!

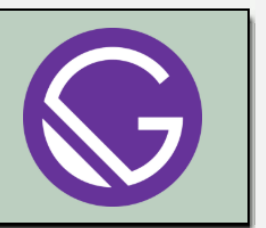

## **9 Export nach CSV (Tischtennis)**

Wir bieten seit langer Zeit einen Export einen Expert wer wichtigen Staffel-Statistiken in das XLS (SpreadsheetML) und XML-Format an. Wir haben jetzt ebenfalls das beliebte und flexible CSV Format aufgenommen.

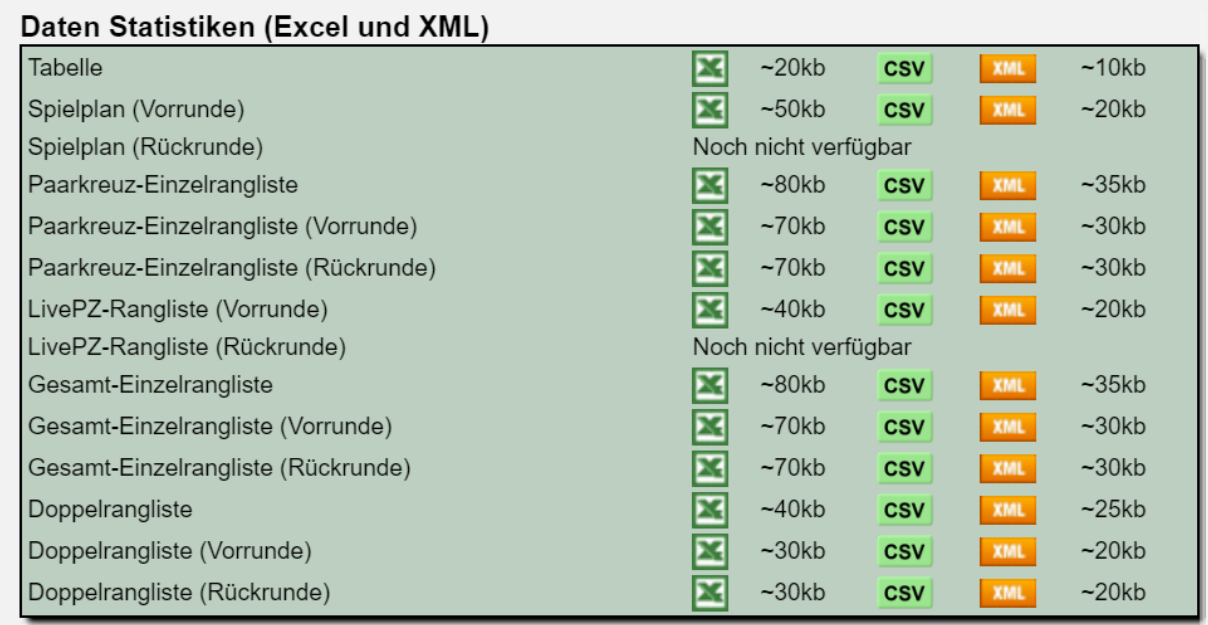

## **10 Saisonübernahme und Staffeln in der Navigation (Tischtennis)**

Bei der Datenübernahme von einer Saison in die nächste sollten auf die Zuordnung der Staffeln in die Navigationsgruppen passieren. Hierbei haben wir teilweise Fehler festgestellt, wodurch diese Funktion jetzt neu umgesetzt wurde.

Der Nutzer kann jetzt dediziert auswählen, ob die Staffeln wieder neu in die Gruppierung aufgenommen werden sollen.

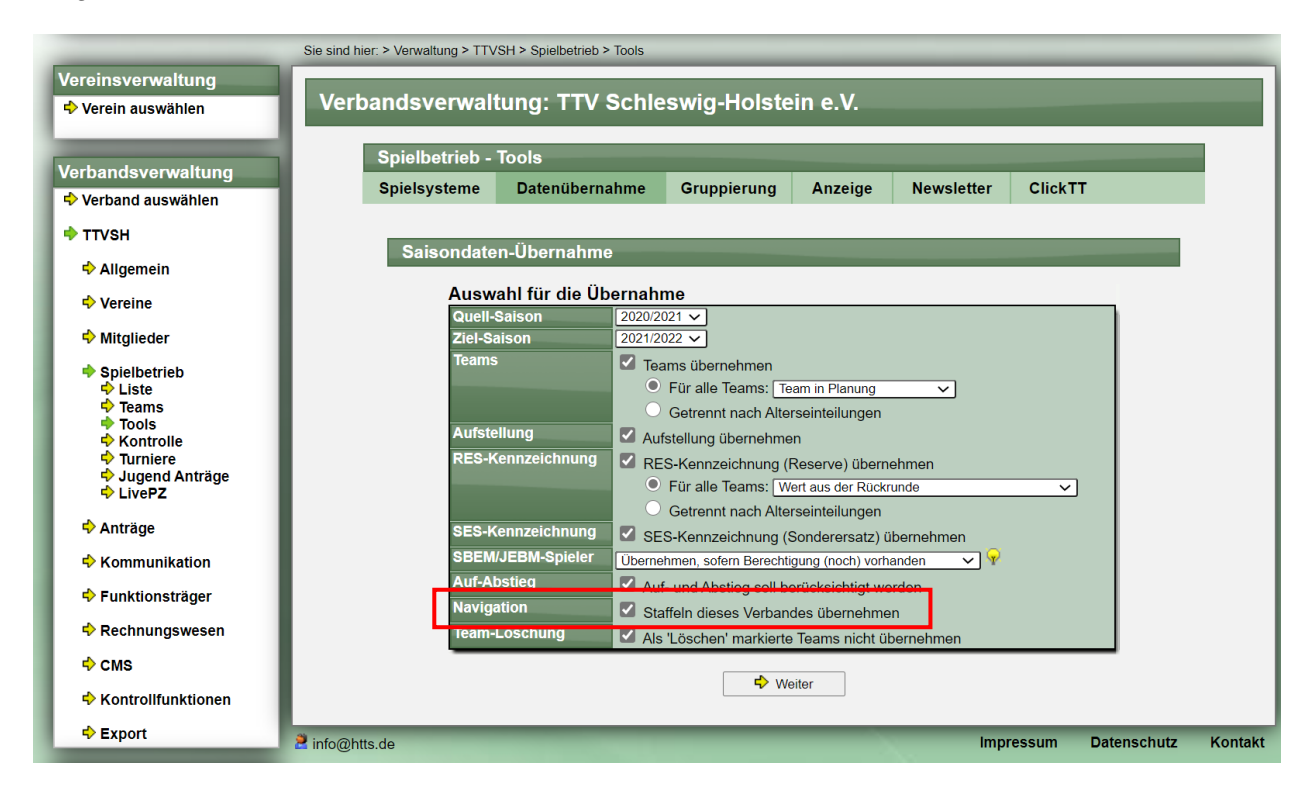